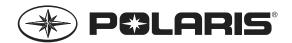

# INTERACTIVE DIGITAL DISPLAY OWNER'S MANUAL

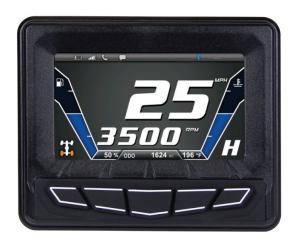

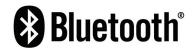

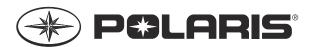

Copyright 2014 Polaris Industries Inc.

All information contained within this publication is based on the latest product information available at the time of publication. Product improvements or other changes may result in differences between this manual and the product. Depictions and/or procedures in this publication are intended for reference use only.

No liability can be accepted for omissions or inaccuracies. Polaris Industries Inc. reserves the right to make changes at any time, without notice and without incurring obligation to make the same or similar changes to products previously built. Any reprinting or reuse of the depictions and/or procedures contained within, whether whole or in part, is expressly prohibited.

The following are trademarks of POLARIS Industries Inc.:

POLARIS® PERC® RANGER® RIDERX™ RZR® AXYS™

The Bluetooth® word mark and logos are registered trademarks owned by Bluetooth SIG, Inc. and any use of such marks by Polaris Industries Inc. is under license. Other trademarks and trade names are those of their respective owners.

Printed in U.S.A.

P/N 9925416

# **Table of Contents**

| Welcome                            | 4  |
|------------------------------------|----|
| Quick Start Guide                  | 5  |
| Interactive Digital Display        | 7  |
| General Information                |    |
| Display Keys                       |    |
| Maps/Trails                        |    |
| Phone                              |    |
| GPS Settings                       | 17 |
| System Settings                    | 23 |
| Diagnostics                        | 29 |
| IDD For Snowmobiles                | 30 |
| General Snowmobile IDD Information | 30 |
| Initialization Process             | 32 |
| Left Hand Controls                 | 33 |
| Vehicle Settings                   | 35 |
| Detonation Elimination Technology  |    |
| Engine Overheat Indicators         | 43 |
| Bluetooth                          | 44 |
| Before Connecting                  | 44 |
| Connection Management              | 45 |
| Phone                              |    |
| RiderX                             |    |
| Hardware                           |    |
| Connect, Register and Update       |    |
| Update Process Flow Chart          | 70 |
| Frequently Asked Questions         | 71 |

#### Welcome

Thank you for purchasing a Polaris Interactive Digital Display (IDD), and welcome to the Polaris RiderX family. Your IDD is easy to use and will allow you to customize the information displayed through the use of alternate screen selections. The RiderX app gives you the power to plan, track and share your rides, as well as connect to radar weather, rider services and more.

For a safe and enjoyable riding experience with your new IDD, please read your vehicle's owner's manual and this IDD owner's manual. If you should need additional assistance with IDD operation or software updates, please see your Polaris dealer or visit RiderX.com.

**WARNING!** Do not enter information or adjust this device while operating your vehicle. Distracted driving can result in loss of control, collision or accident, which may result in serious injury or death. Avoid using any features and devices while driving that may take your attention away from the road or trail and safe driving habits, even for a moment.

The operator assumes all risk associated with using this device. Please read the owner's manual provided with your vehicle.

**CAUTION!** The speedometer may display incorrect values at the existence of electromagnetic radiation >= 10 V/m.

## **Quick Start Guide**

# **Before Riding With Your New IDD**

- Read this entire manual.
- 2. Familiarize yourself with the features and operation of the IDD *while the vehicle is stationary.*
- 3. Register for a RiderX account (page 60).
- 4. Register your IDD (page 61).
- 5. Update trails data or maps/trails data to verify that the trails data on the IDD is current (page 61).

**NOTE**: Trails data expires 90 days from the file's release date.

#### **IDD Features**

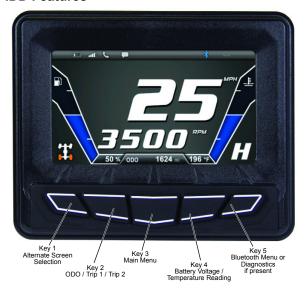

The icon bar at the top of the screen allows quick access to cell phone-related information, a real time clock and the GPS heading.

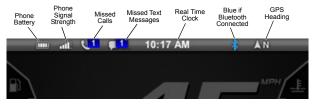

In most situations, the GPS and mapping features will function best while the vehicle is outdoors in an open space. The GPS signal may be impeded by overhead structures or by being too close to a structure.

Please follow the installation instructions provided in the accessory kit or see your dealer for assistance.

## **Getting Started**

Use the ignition key to turn the IDD on or off or to reboot (when necessary).

#### **Models With Battery**

| ON     | Turn the key to the ON/RUN position.                                                  |  |  |
|--------|---------------------------------------------------------------------------------------|--|--|
| OFF    | Turn the key to the OFF position.                                                     |  |  |
| REBOOT | Option 1: Turn the key OFF for 5 seconds, then turn the key to ON/RUN.                |  |  |
|        | Option 2: With the key ON, press and hold Display Key 5 for 20 seconds, then release. |  |  |

#### **Models Without Battery**

| ON     | Start the engine.                                                                             |  |  |
|--------|-----------------------------------------------------------------------------------------------|--|--|
| OFF    | Turn the key to the OFF position.                                                             |  |  |
| REBOOT | Option 1: Turn the key OFF for 5 seconds, then start the engine.                              |  |  |
|        | Option 2: With the engine running, press and hold Display Key 5 for 20 seconds, then release. |  |  |

**NOTE:** Using the auxiliary engine stop switch on a snowmobile to turn off the engine will not turn off the IDD.

# **Interactive Digital Display**

The Polaris IDD features a 4.3-inch high resolution full color LCD display that provides access to the following information and functions.

#### Performance

View the speedometer, tachometer, dual trip meters, odometer.

#### **Operating Conditions**

View fuel level, coolant temperature, battery voltage, gear position, all-wheel drive status, diagnostics and maintenance warnings.

## **Riding Conditions**

View the clock, change display between day and night mode.

## **Bluetooth Functionality**

Use Bluetooth-enabled communication with cell phone (with notification of incoming calls or texts and ability to view battery strength and signal strength).

#### **GPS/Mapping**

**NOTE:** The compass is controlled by the GPS system. Calibration is not required.

Use the compass and full-featured GPS when the GPS receiver is installed (includes the display of latitude, longitude and elevation). Mark and save waypoints and tracks.

#### Security (Snowmobiles)

If security is enabled, lock your vehicle using a security code.

#### **Screen Options**

Customize screens.

## **Software Upgrades**

Update software for the life of the vehicle.

Update the IDD every 90 days or more often (especially before long trips) to ensure the most recent trails data is on your IDD at all times. Log in at RiderX.com to download the latest software updates. If you need assistance, please see your Polaris dealer.

**NOTE:** Trails data expires 90 days from the file's release date. If an update is not performed within 90 days, a notification screen displays.

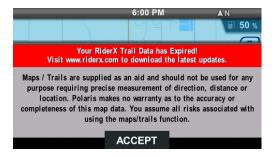

Maps/Trails are supplied as an aid and should not be used for any purpose requiring precise measurement of direction, distance or location. Polaris makes no warranty as to the accuracy or completeness of this map data. You assume all risks associated with using the maps/trails function.

# General Information

## **Device Operating Requirements**

Phone functionality is dependent on the capabilities of your cell phone. Text messaging functionality may vary depending on your phone's operating system.

**NOTE:** Some cell phones or operating systems will not work as shown in this manual.

#### Care and Maintenance

Use a soft cloth to clean the housing. Mild soap and water may be used. Do not use harsh or abrasive cleaners.

For best results, use a microfiber towel to clean the screen. Window cleaner or alcohol may be used.

**NOTICE:** Immediately clean off any gasoline that splashes on the display.

#### Storage

When preparing the vehicle for storage, make sure the ignition switch is in the OFF position to prevent battery drain and a shortened battery life.

# **Display Keys**

Use the five display keys to access the IDD menus. Press and release any key to display the IDD menu icons at the lower edge of the screen. With the menu icons displayed, press a specific key to view menu options for that key.

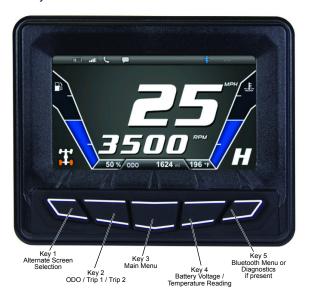

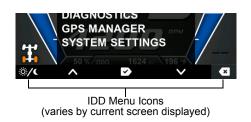

## Key 1 - Alternate Home Screen Selection

- 1. Press any key to display the IDD screen icons.
- Press Key 1 repeatedly to display each home screen option.

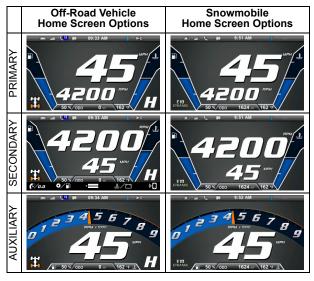

# Key 2 - Odometer / Trip Meter 1 / Trip Meter 2

- 1. Press any key to display the IDD screen icons.
- 2. Press Key 2 repeatedly to display each option.
  - Odometer (ODO)
  - Trip 1
  - Trip 2

## Key 3 - Main Menu

- 1. Press any key to display the IDD screen icons.
- 2. Press Key 3 to display the main menu options.
- 3. Toggle through the menu.
  - Key 2: Toggle up
  - Key 4: Toggle down
- 4. Use the remaining keys to perform other actions in the main menu.

Key 1: Toggle between day and night screen (brightness) (See page 24 to adjust brightness levels for both screen options.)

Key 3: Select

Key 5: Exit menu

## Key 4 - Battery Voltage / Coolant Temperature

- 1. Press any key to display the IDD screen icons.
- 2. Press Key 4 repeatedly to display each option.
  - Battery Voltage
  - · Coolant Temperature

## Key 5 - Bluetooth Menu (or Diagnostics Menu)

- 1. Press any key to display the IDD screen icons.
- Press Key 5 to display Bluetooth features. If a fault exists, Key 5 enters the Diagnostics menu (see page 29).
- 3. Use the display keys to access Bluetooth features.

Key 1: Phone

Key 2: Text

Key 3: Toggle Bluetooth on/off

Key 4: Settings

Key 5: Exit menu

# Maps/Trails

#### View Map

- 1. Press any key to display the IDD screen icons.
- 2. Press Key 3 to display the main menu options.
- 3. Toggle to MAPS/TRAILS. Press Key 3 to select.

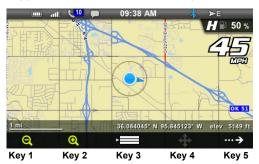

- 4. Use the display keys to access the map features.
  - Key 1: Zoom out
  - Key 2: Zoom in
  - Key 3: Display menu
  - Key 4: Pan (disabled above 10 MPH / 16 km/h)
  - Key 5: Advance to next screen (GPS/Tracks Map)

#### **GPS/Tracks Map**

Use the display keys to navigate the GPS/Tracks menu.

Key 1: Center the map on your GPS location. The centering will occur after vehicle speed exceeds 10 MPH (16 km/h).

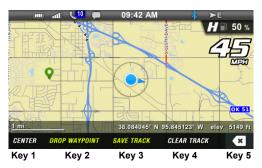

Key 2: Place a marker at your GPS location. If your vehicle is stopped, the keyboard will display so you can name and save the waypoint. (See *Keyboard Operation* on page 15.) If your vehicle is moving, the waypoint will be placed and automatically named. Press and hold Key 2 to enter the Waypoint Manager menu.

Key 3: Display the keyboard to name and save the track. Up to 10 tracks can be saved. Press and hold Key 3 to enter the Track Manager menu.

Key 4: Display a confirmation message before clearing the current track.

Key 5: Exit

## **Keyboard Operation**

1. Use the display keys to navigate the keyboard.

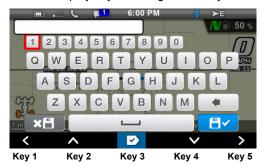

- Key 1: Move left
- Key 2: Move up
- Key 3: Select the letter or number
- Key 4: Move down

# Key 5: Move right

## **Phone**

- 1. Press any key to display the IDD screen icons.
- 2. Press Key 3 to display the main menu options.
- 3. Toggle to PHONE. Press Key 3 to select.

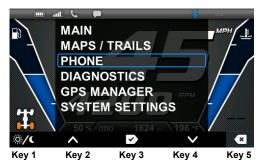

4. The phone main menu screen displays.

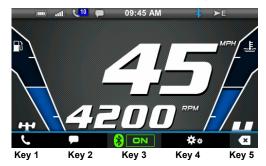

- Use the display keys to navigate the phone main menu.
  - Key 1: Missed Calls
  - Key 2: Text Messages
  - Key 3: Turn Bluetooth on/off
  - Key 4: Bluetooth Settings
  - Key 5: Exit
- When one of the IDD main screens is displayed, press any key to display the IDD screen icons. Press Key 5 to access the phone menu. (The diagnostic screen displays if an active fault exists. See page 29.)

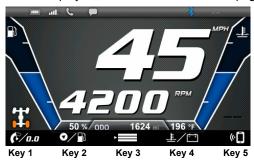

For more information about the Bluetooth functions, see page 44.

# **GPS Settings**

- 1. Press any key to display the IDD screen icons.
- 2. Press Key 3 to display the main menu options.
- 3. Toggle to GPS MANAGER. Press Key 3 to select.
- 4. Toggle through the menu.
  - Track Manager
  - · Waypoint Manager
  - · Satellite Status
- 5. Press Key 3 to select.

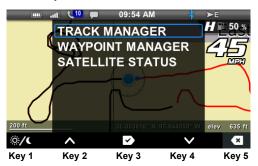

# Track Manager / Waypoint Manager

The Track Manager allows you to edit a track name, hide or display a track and import or export a track.

The Waypoint Manager allows you to edit, delete, import or export a waypoint or view a saved waypoint on the map.

When Go To is turned ON in the Waypoint Manager, an arrow displays on the map, pointing in the direction of the selected waypoint. This feature can be used for only one waypoint at a time.

- 1. Press Key 5 to toggle to the selection list.
- Press Key 4 until Go To is highlighted. Press Key 5 to toggle the setting ON or OFF.

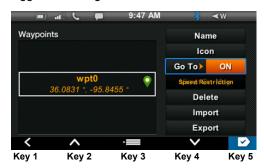

3. Press Key 5 to exit the map.

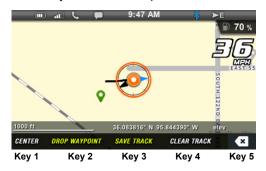

**NOTE:** When Go To is ON, the arrow points to the waypoint that was selected when Go To was turned ON.

## **Importing and Exporting Tracks and Waypoints**

Importing or exporting tracks and waypoints requires a USB drive in the accessory connector. An exported file will be a .gpx format file that can be read by various devices or imported into mapping software. Any files you import must be available on the USB drive at the root level (not in a folder) and must be .gpx format files.

- Enter the desired manager menu (Tracks or Waypoints).
- Press Key 5 to toggle to the selection list. Toggle to Import or Export. Press Key 5 to select.

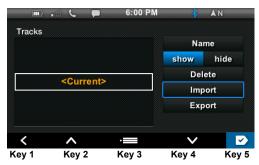

3. Toggle to the desired track or waypoint file name. Press Key 5 to select.

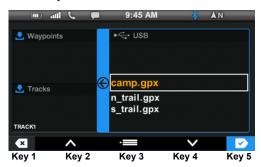

4. Press Key 3 to confirm. Press Key 5 to reject.

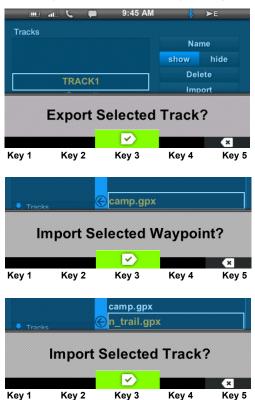

5. If exporting, the file will be saved to the USB drive.

6. If importing, the processing screen displays.

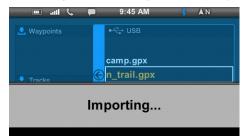

#### Possible Errors

One of the following screens displays if a processing error occurs.

 The device does not contain enough space to save the waypoint or track.

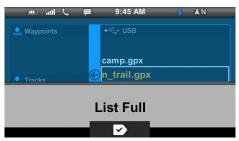

· The USB device is not seated properly.

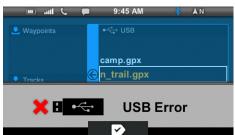

· The file or file name contains an error.

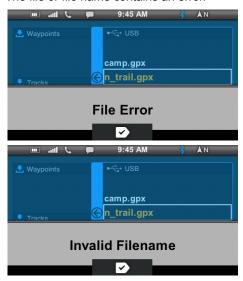

#### Satellite Status

In the GPS Manager menu, select Satellite Status. The screen displays all available satellites in the area. Press Key 3 to exit.

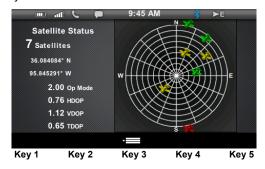

## **System Settings**

- 1. Press any key to display the IDD screen icons.
- 2. Press Key 3 to display the main menu options.
- 3. Toggle to System Settings. Press Key 3 to select.

**NOTE:** If demo mode is enabled, you can toggle through the resulting menu to view options without the risk of changing settings. This tool is useful as a tutorial or for training at your dealership. See page 24 for instructions.

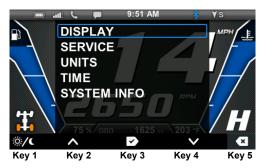

- 4. Toggle through the menu.
  - Display
  - Service
  - Units
  - Time
  - System Info
  - Vehicle Settings (snowmobiles only, see page 35)
- 5. Press Key 3 to select.

## **Display**

- 1. In the System Settings menu, select DISPLAY.
- 2. Toggle to the desired setting.
  - Day/Night mode
  - · Brightness level
  - Language
  - Demo (enable/disable)

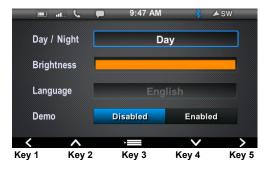

3. Press Key 1 or Key 5 to change a setting.

**NOTE:** If Day is selected, changing the brightness will change the day mode brightness level. If Night is selected, changing the brightness will change the night mode brightness level.

4. Press Key 3 to exit.

## Service and Engine Hour Information

- In the System Settings menu, select SERVICE.
  - Engine Hours displays hours of engine operation since manufacture.
  - Interval is an editable setting that provides a service reminder at the set interval. Interval can be set to any 5-hour increment between OFF and 100 hours.
  - Hours to Service displays hours remaining to reach the set service interval.
- 2. Press Key 5 to reset.

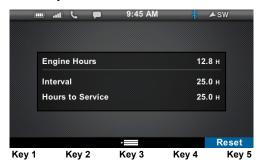

Press Key 2 to increase the interval or Key 4 to decrease the interval, if desired. Press Key 3 to confirm a change or reset the existing interval.

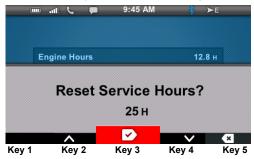

#### Units

The units can be set to display U.S. customary units or the International System of Units (metric) and a 12-hour clock or a 24-hour clock.

- 1. In the System Settings menu, select UNITS.
  - Speed
  - Temperature
  - Clock

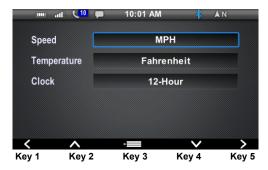

- 2. Toggle to the desired setting.
- 3. Press Key 1 or Key 5 to change the setting.
- 4. Press Key 3 to exit.

#### Time

- In the System Settings menu, select TIME.
  - Source (GPS satellites or Internal Clock)
  - GMT (Greenwich Mean Time) Offset
  - DST (Daylight Savings Time) (Enable/Disable)

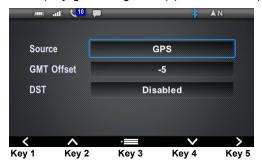

2. Toggle to the desired setting.

**NOTE:** Enabling DST adds one hour regardless of the date. DST does not automatically update and must be selected by the rider.

- 3. Press Key 1 or Key 5 to change the setting.
- If Source was changed to Internal Clock, set the time on the resulting screen. Toggle to Time. Press Key 1 or Key 5 to change the setting. Press Key 3 to exit.
- 5. Toggle to Set & Restart. Press Key 5 to select.

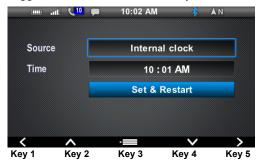

#### System Info

- 1. In the System Settings menu, select SYSTEM INFO.
- 2. View the following system information in this display.
  - IDD Serial Number
  - Bootloader Version
  - Display Operating System Application Version
  - · Software Configuration and Date
  - · Map Data Version Build Date
  - · Trails Data Version and Build Date

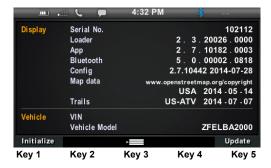

- To initialize an IDD for a snowmobile (when required), see page 32. To update software, see page 61.
- 4. Press Key 3 to exit.

#### **Vehicle Settings**

In the System Settings menu, the VEHICLE SETTINGS menu is specific to snowmobiles. See page 35.

## **Diagnostics**

1. Press any key to display the IDD screen icons.

**NOTE:** For snowmobiles, only active faults display and the engine must be running to view faults. If the Malfunction Indicator Light (MIL) illuminates, stop the snowmobile but do not stop the engine if you wish to view the faults.

- 2. Press Key 3 to display the main menu options.
- 3. Toggle to DIAGNOSTICS. Press Key 3 to select.
- If any faults have been detected, a description screen displays with the number of faults listed at the bottom center of the display.

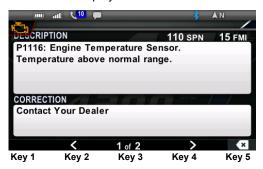

5. Press Key 2 or Key 4 to scroll through the faults.

**NOTE:** Faults display if they were active at least once during the current ignition cycle. If the Malfunction Indicator Light (MIL) is ON, one or more of the faults in this list is an active fault.

- 6. Press Key 5 to exit.
- For a system diagnostics inspection and/or service, please see your authorized Polaris dealer.

#### **IDD for Snowmobiles**

#### General Snowmobile IDD Information

Certain Polaris IDD features are active only when using the display on snowmobiles. Some IDD features may function only while the engine is running (such as Security and Diagnostics). If an IDD feature seems nonfunctional, start the engine to access that feature. Do not allow an engine to run in an enclosed area without adequate ventilation.

Snowmobile-specific IDD features include:

- Left Hand Controls
- Fuel Type Selection
- · Security (if enabled)

IDD features that are not active when installed on a snowmobile include:

- Gear selection (reverse only)
- All-Wheel Drive Indicator

**CAUTION!** The speedometer may display incorrect values at the existence of electromagnetic radiation >= 10 V/m.

The IDD initialization process must be performed on some snowmobiles in order for a new or newly installed IDD to function properly. It must also be performed every time the IDD is updated with files from the RiderX web site. See page 32. These models include:

- 600 AXYS models
- Any non-AXYS model for which an accessory IDD is available

#### **IDD Power Sources**

On snowmobiles equipped with an electric start battery and IDD, always turn the key off when the IDD is not in use. If the key remains in the RUN position after using the auxiliary engine stop switch to stop the engine, the IDD remains active, drawing power from the battery.

The IDD is not dependent on the battery while the engine is running, but the battery supplies a constant power source when the engine is off or when the engine is transitioning between forward and reverse operation. If a battery is not installed, the IDD reboots when the engine is started and when electronic reverse (PERC) is used.

#### Initialization Process

The initialization process must be performed when the engine is running. Not all models require this procedure. See page 30.

- 1. Start the engine. Do not allow an engine to run in an enclosed area without adequate ventilation.
- 2. In the System Settings menu, select SYSTEM INFO.

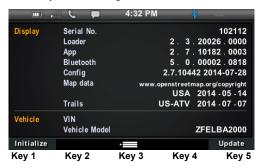

3. Press and hold Key 1 until the next screen displays.

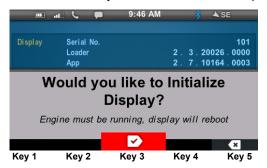

Press Key 3. The display will reboot and begin the configuration process.

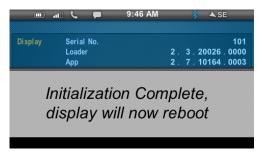

#### **Left Hand Controls**

The left hand controls on AXYS and 600/800 PRO-RIDE models allow riders to switch screens, zoom in or out and drop waypoints without removing their hands from the handlebars.

WARNING! Do not enter information or adjust this device while operating your vehicle. Distracted driving can result in loss of control, collision or accident, which may result in serious injury or death. Avoid using any features and devices while driving that may take your attention away from the road or trail and safe driving habits, even for a moment.

The operator assumes all risk associated with using this device. Please read the owner's manual provided with your vehicle.

#### **MODE and SET Switch**

Pressing the MODE and SET switches quickly (press/release) or slowly (hold 2 seconds or longer) allows riders to change a variety of display options. The functionality of each switch is based on the screen the IDD is displaying at the time. Switch functions are outlined in the following

tables. Review these tables to become familiar with the functions of each switch.

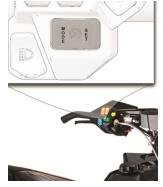

| Switch Functions While Viewing Maps Quick = Press/Release Slow = Hold 2+ Seconds |                 |                                             |  |  |
|----------------------------------------------------------------------------------|-----------------|---------------------------------------------|--|--|
| Switch                                                                           | Motion<br>Speed | Result                                      |  |  |
| SET                                                                              | Slow            | Toggle between MAPS/TRAILS and MAIN screens |  |  |
| SET                                                                              | Quick           | Zoom IN (+)                                 |  |  |
| MODE                                                                             | Quick           | Zoom OUT (-)                                |  |  |
| MODE                                                                             | Slow            | Drop waypoint at current location           |  |  |

| Switch Functions While Viewing Main Screens Quick = Press/Release Slow = Hold 2+ Seconds |                 |                                                        |  |  |
|------------------------------------------------------------------------------------------|-----------------|--------------------------------------------------------|--|--|
| Switch                                                                                   | Motion<br>Speed | Result                                                 |  |  |
| SET                                                                                      | Slow            | Toggle between MAPS/TRAILS screen and MAIN screens     |  |  |
| SET                                                                                      | Quick           | Toggle between Battery Voltage and Coolant Temperature |  |  |
| MODE                                                                                     | Quick           | Toggle between Odometer, Trip 1 and Trip 2             |  |  |
| MODE                                                                                     | Slow            | Clear the current trip meter                           |  |  |

# **Vehicle Settings**

- 1. Press any key to display the IDD screen icons.
- 2. Press Key 3 to display the main menu options.
- 3. Toggle to System Settings. Press Key 3 to select.

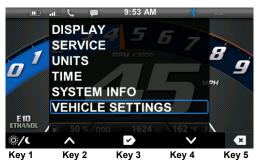

- In the System Settings menu, toggle to VEHICLE SETTINGS (specific to snowmobiles). Press Key 3 to select.
  - Fuel type
  - Lock
  - · Change Code

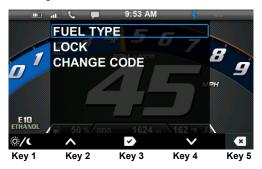

NOTE: Lock and Change Code display only if the engine is running and the IDD has been initialized.

### Fuel Type Selection (Ethanol/non-Ethanol)

- 1. In the Vehicle Settings menu, toggle to FUEL TYPE.
- 2. Press Key 3 to select.

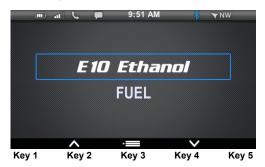

3. Press Key 2 or Key 4 to toggle between the fuel types. When the screen displays the fuel type used in the fuel tank, press Key 3 to exit.

#### Lock the Ignition

#### First Time Activation

Snowmobiles equipped with the IDD are equipped with a security function that can be activated by an authorized Polaris dealer. If you have this feature activated, you can lock the ignition to prevent unauthorized use when leaving the snowmobile unattended. A locked system will limit engine speed to 3000 RPM, which prevents clutch engagement, and the snowmobile will not move when throttle is applied.

- Have the security system activated by your authorized Polaris dealer.
- 2. The factory default security code is "000". Change the default security code to a code of your own choosing. See *Change Security Code* on page 40.

#### Locking the Ignition

- Start the engine. Do not allow an engine to run in an enclosed area without adequate ventilation.
- 2. Press any key to display the IDD screen icons.
- 3. Press Key 3 to display the main menu options.
- Toggle to System Settings > Vehicle Settings > LOCK.
- Press Key 3 to select. The ENTER CODE screen will display.

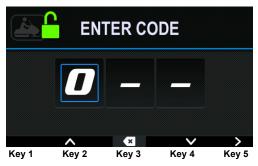

- Press Key 2 or Key 4 to enter the current 3-digit security code. Press Key 5 to toggle to each digit.
- If the code is not accepted, a BAD CODE screen will display.

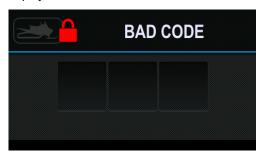

 Follow the prompts and re-enter the current security code. When the code is accepted, the "locked" symbol and ENTER CODE screen displays. The ignition is locked.

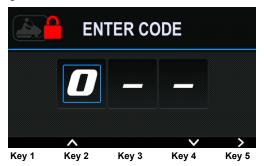

### Unlocking the Ignition

- Start the engine. The locked symbol and ENTER CODE screen displays. Do not allow an engine to run in an enclosed area without adequate ventilation.
- Press Key 2 or Key 4 to enter the current 3-digit security code. Press Key 5 to toggle to each digit.
- If the code is not accepted, a BAD CODE screen will display. Follow the prompts and re-enter the current security code.

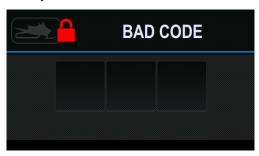

 When the code is accepted, the "unlocked" symbol and SECURE OFF screen displays. The ignition is now unlocked.

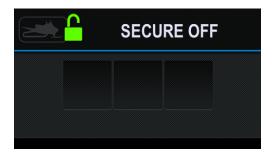

### **Change Security Code**

The first time you change the security code, enter the default security code (000) at step 4.

- 1. Start the engine. Do not allow an engine to run in an enclosed area without adequate ventilation.
- Toggle to System Settings > Vehicle Settings > CHANGE CODE.

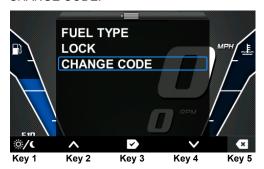

Press Key 3 to select. The ENTER CODE screen will display.

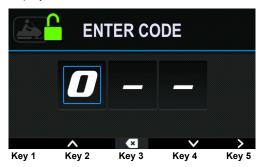

 Press Key 2 or Key 4 to enter the current 3-digit security code. Press Key 5 to toggle to each digit. After successfully entering the current security code, the CHANGE CODE screen will display. Enter your new 3-digit security code.

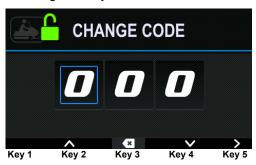

 Any time you change your security code, record the new code below for future reference. Keep this manual (or your security code) in a secure location where others will not be able to access your code.

| Code: | <br>Date: |  |
|-------|-----------|--|
| Code: | <br>Date: |  |
| Code: | Date:     |  |
| Code: | Date:     |  |

**NOTE:** If you lose or forget your code please see your authorized Polaris dealer to have the code reset to the default code (000). Only authorized Polaris dealers may reset a lost or forgotten security code.

## **Detonation Elimination Technology (DET)**

The DET system prevents damage to the engine from detonation by entering an engine protection mode whenever the DET system is active.

When excessive detonation is detected, the check engine light will illuminate. You may notice decreased engine performance and RPM when the DET system is activated. In most cases this is temporary and no action is required. The engine will return to its normal performance automatically.

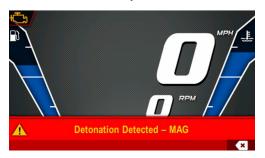

#### If severe detonation occurs:

- The check engine light begins to flash steadily.
- The IDD displays "Detonation Detected MAG (or PTO)".
- The engine enters DET latching (limp home) mode.
- On 2015 800 AXYS models, the ECU closes exhaust valves to limit engine power in DET latching mode. On all other 2015 AXYS and PRO-RIDE models, the ECU will shut down the engine during DET latching mode. In either event, restart the engine to reset the mode.
- For all 2015 AXYS and PRO-RIDE models, the ECU will shut down the engine during a critical overheat condition.

## Engine Overheat Indicators Temperature Scale

The engine temperature scale at the right side of the IDD screen changes to *RED* and the check engine temperature indicator at the top left of the screen illuminates when the engine is overheating. *Take action to cool the engine*.

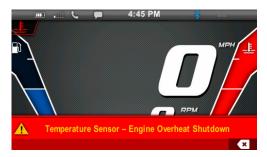

The indicator will flash when engine temperature reaches critical levels. Stop the engine immediately.

**NOTE:** Please see your vehicle owner's manual for more information.

A flashing indicator indicates continued operation could result in serious engine damage. The engine management system will automatically reduce engine power and create a misfire condition. Stop the engine immediately. Allow the engine to cool down.

**NOTE:** If engine overheating seems to be caused by something other than poor cooling conditions, see your dealer for service.

#### **Bluetooth**

# Before Connecting Compatibility

- Refer to your phone's user manual before attempting to connect to the IDD.
  - Review how to connect your phone to a Bluetooth device.
  - Review the different types of connections offered by your phone manufacturer and how the connection type affects information sharing.
- 2. Verify that your phone is equipped with Bluetooth and that Bluetooth is turned on.

**NOTE:** Some of the features and functionality of the IDD may vary due to the operations software on your phone.

## Connection Management Enabling/Disabling Bluetooth

- 1. Press any key to display the IDD screen icons.
- 2. Press Key 3 to display the main menu options.
- 3. Toggle to PHONE. Press Key 3 to select.

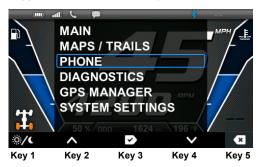

4. The phone main menu screen displays.

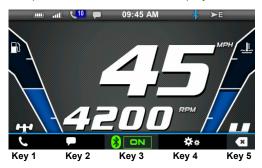

5. Press Key 3 to turn Bluetooth on or off.

**NOTE:** The display will remember the state of Bluetooth at the next power-up. It will automatically connect to a paired device following the order set in the priority list.

### **Bluetooth Settings**

- 1. With the phone main menu screen displayed, press Key 4 to open Bluetooth Settings.
- When the display opens Bluetooth Settings it becomes discoverable to other Bluetooth devices. After 5 seconds the display will start searching for devices.

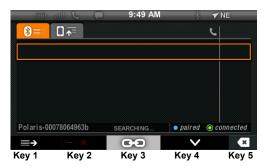

**NOTE:** Devices must be discoverable to show up in the list. Your phone settings may need to be changed to allow notifications and missed calls and text messages to display.

 When the search is completed, the IDD displays any devices found. Press Key 4 to toggle through the list. The indicators at the lower right edge of the screen indicate whether the selected device is paired and/or connected.

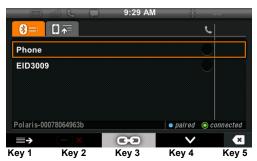

| Color/Indicator | Description                             |  |  |
|-----------------|-----------------------------------------|--|--|
| BLUE            | The device is paired but not connected. |  |  |
| GREEN           | The device is paired and connected.     |  |  |
| None            | The device is not paired.               |  |  |

- 4. The IDD will perform the search again every 10 seconds until the device is paired.
- 5. The display will not search for devices again unless one of the following occurs:
  - You exit and re-enter the display
  - · The device is disconnected

### Pairing From the Display

- 1. Refer to your phone's user manual before attempting to connect to the IDD. See page 44.
- 2. Toggle through the list to the desired device.

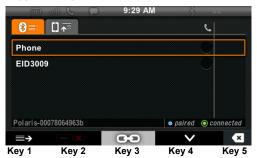

- 3. Press Key 3 to pair.
- 4. Accept the pairing request on your phone.
- 5. Press Key 3 to accept the request on the display. To cancel the request, press Key 5.

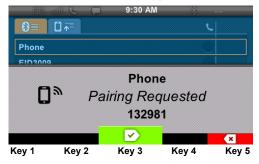

6. When the device is connected, the Pairing Complete screen displays.

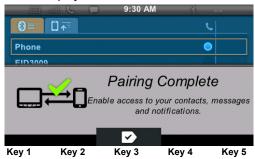

7. Press Key 3 to exit.

### **Pairing From the Device**

To pair from the device follow the device's instructions to pair with the display. Accept the request on the display when it appears. The device will automatically connect after pairing.

If an error occurs during pairing, or if the pairing is rejected by either device, the *Pairing Canceled* screen displays.

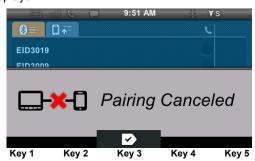

8. Press Key 3 to exit.

### **Connecting a Formerly Paired Device**

 To connect a device that was previously paired, toggle to the device in the display. Press Key 3.

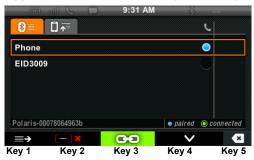

After connecting, the display will request the number of missed calls and update the display.

**NOTE**: Phone compatibility may vary. Some functions are dependent on phone settings that must be set by the user. Refer to your phone's user manual for more information.

#### Disconnecting a Device

To disconnect a device, toggle to the device in the display. Press Key 3.

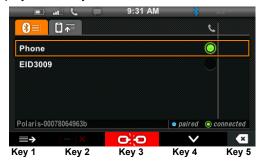

### **Unpairing a Device**

- 1. If the device is connected, disconnect the device before unpairing.
- 2. To unpair a device, toggle to the device in the display. Press Key 3 to unpair.
- The confirmation screen displays. Press Key 3 to confirm.

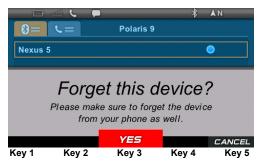

### **Changing Device Automatic Connection Priority**

 To change which device automatically connects, toggle to the desired device in the display. Press Key 1 to display the priority screen.

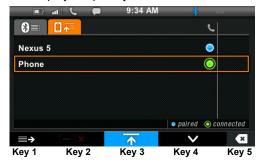

2. Press Key 3 to move the selected device up the list.

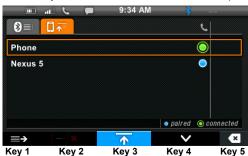

3. Press Key 5 to exit.

#### **Phone**

If a phone call is received while the phone is connected, the caller's name (if available) or phone number (if supported) displays. Press Key 5 to acknowledge and remove the notification.

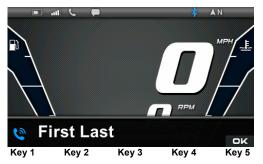

**NOTE:** If the text messaging symbol in the upper left corner of the display does not illuminate (in white), the device is either not connected or not compatible with this feature. Check your phone's text notification settings to make sure this feature is enabled.

#### View Missed Calls List

 With the phone main menu screen displayed, press Key 1 to request missed calls. The screen displays the phone symbol and "Reading Data".

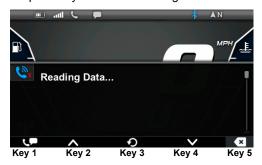

**NOTE:** To switch between Missed Calls and Unread Text Messages while navigating either menu, press Key 1.

If an error occurs during the request, an error message screen displays. Press Key 3 to accept.

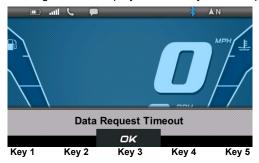

- For a "Data Request Timeout" message, press Key 3 to repeat the request.
- For a "Data Error from Phone" message, verify that your phone is compatible and that Bluetooth is turned on before repeating the request.

If the phone is compatible, the screen displays the most recent missed calls (up to 20) or "No Missed Calls".

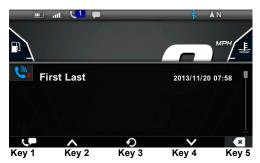

- 4. Press Key 2 or Key 4 to toggle through the list.
- 5. Press Key 3 to refresh the list.

### **View Unread Text Messages List**

 With the phone main menu screen displayed, press Key 2 to request unread text messages. The screen displays the text message symbol and "Reading Data".

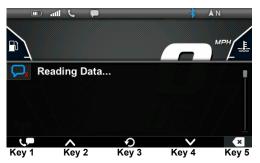

**NOTE:** To switch between Missed Calls and Unread Text Messages while navigating either menu, press Key 1.

If an error occurs during the request, an error message screen displays.

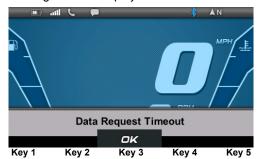

- "Data Request Timeout": Press Key 3 to accept. Press Key 1 to repeat the request.
- "Data Error from Phone": Press Key 3 to accept.
   Verify that your phone is compatible and that Bluetooth is turned on before repeating the request.

 If the phone is compatible, the screen will display a list of the unread messages. If there are no unread messages since the device was paired, "No new messages since connected" displays.

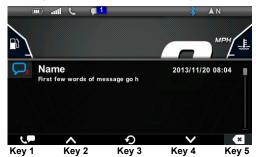

**NOTE:** Most Android phones will display ALL unread messages. Other phones may display unread messages only since connection with the display.

- 4. Press Key 2 or Key 4 to toggle through the list.
- 5. Press Key 3 to refresh.

### **Bluetooth Not Responding**

Press Key 3 to reboot or press Key 5 to cancel. Bluetooth may not be functional until the device is rebooted.

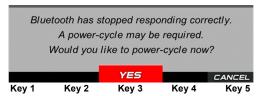

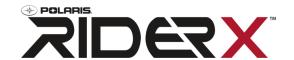

RiderX is the #1 resource for power sports enthusiasts. RiderX provides everything you need to enhance your riding experience. For the Polaris IDD, RiderX provides downloadable trails. For more information about all of our free features, please visit RiderX.com.

#### Hardware

#### **USB Hardware Recommendations**

For software updates, Polaris recommends using a SanDisk® or similar USB flash drive with a minimum of 4G in available memory, formatted using the FAT32 file system. For assistance, search the web for "How to format FAT32". For best results, remove all files from the flash drive before starting the update process.

#### **USB Connection Locations**

**NOTICE:** The USB connection is not designed or intended to support the connection of any phone or device other than the recommended USB drive. The vehicle's USB connection is designed to support IDD updates and allow the user to upload and download tracks and waypoints.

#### RZR Models

The USB connector (if equipped) is located behind the storage compartment/glove box on the dash.

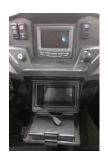

#### **RANGER Models**

The USB connector (if equipped) is located inside the glove box.

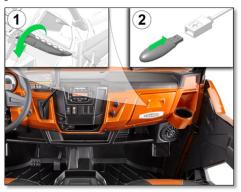

#### **AXYS Snowmobile Models**

The USB connector (if equipped) is located under the hood near the rear of the hood vents. Open the right side panel to access the connector.

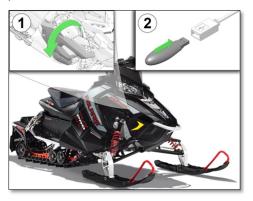

## Connect, Register and Update Connect Your Smartphone to the IDD

The Polaris IDD can be used with most smartphones. RiderX can be used to provide trail data for the IDD device. Before registering and connecting the IDD to RiderX, use the following steps to connect your smartphone to the IDD.

- Open your phone's Bluetooth menu and make your phone discoverable.
- On the vehicle, turn the ignition key to the ON/RUN position. The engine does not have to be running.
- 3. View the Bluetooth settings on your phone. The Polaris IDD Connect Bluetooth Adapter should appear as "Polaris # # # #" (the last 4 digits of the adapter's address).
- When the adapter is visible, select it to connect your phone to the adapter.
- 5. Launch the Polaris IDD and verify that the connection status bar indicates the phone is connected.

#### Register for a RiderX Account

- If you don't already have a RiderX account, go to RiderX.com.
- 2. Click Sign In at the upper right corner of the page.
- Scroll down and complete the online form to register for a free account

**NOTE:** Multiple IDD devices can be registered to the same RiderX account. Additional accounts are not required for multiple devices.

### Register an IDD (Rider or Dealer)

Be prepared to provide the following information when registering an IDD:

- The vehicle's Vehicle Identification Number (VIN) (see the vehicle's owner's manual for location)
- The IDD serial number (located in the Systems Info display on the IDD) (see page 28)
- Log in at RiderX.com.
- 2. Select Digital Displays in the menu bar.
- If you are a Polaris dealer, check the box next to "I have a dealer number". Enter your 7-digit dealer number.

**NOTE:** When a user (rider or dealer) logs in to a RiderX account, the user information for that account will automatically populate the online registration form.

4. Click on Register My Display.

#### **Update Trails Data or Maps/Trails Data**

The Trails data and the Maps/Trails data on your IDD can be updated using files downloaded from your RiderX account.

**NOTE:** Trails data expires 90 days from the file's release date.

An update involves four (4) procedures:

- · Download the data
- Copy files to a USB flash drive
- Update the IDD
- Verify the update appears in SYSTEM INFO and in the MAPS/TRAILS display.

Each procedure is outlined in detail on the following pages. For future reference, a condensed version of the entire update process is provided in a flow chart on page 70.

**NOTE:** Before updating the IDD, fully charge the vehicle's battery (if equipped). A 12-volt minimum is required for completing the updates.

#### Download the Data

- Log in at RiderX.com.
- 2. Select Digital Displays.
- Select Download Trails Data (recommended every 90 days) or Download Trails and Map Data (recommended seasonally) for your vehicle type.
- 4. Accept the User Acknowledgement.
- Choose "Save" if prompted to Run or Save. The download may take several minutes depending on your internet connection speed.

#### Copy Files to USB Flash Drive

Connect the recommended USB flash drive to the computer used to download updates from RiderX.com. See page 58.

The general procedures for extracting the files and saving them to the USB drive are outlined below. Your procedure may differ slightly depending on your computer's operating system.

**NOTE:** Do not place the extracted files inside a folder on the USB drive. Place only the extracted files on the flash drive.

## **MAC Computers**

- Locate the downloaded zipped file (.zip) on your computer. Double-click the file to extract the contents.
- Locate the extracted files and copy them onto the USB flash drive.

#### WINDOWS Computers

- Locate the downloaded executable file (.exe) on your computer. Double-click the file. Select "Run".
- Make a note of the file path shown in the "Extract to" window. Click "Extract".
- Navigate to the file location noted in the previous step. Open the folder and copy all of the extracted files onto the USB flash drive.

#### Update the IDD

- Before updating the IDD, always export your existing tracks and waypoints to a USB drive to avoid losing them. When the IDD update is performed, all formerly saved tracks and waypoints will be erased from the IDD.
- After downloading an update from your RiderX account and saving the extracted files to the USB flash drive, connect the flash drive to the USB connector on your vehicle. For vehicle USB connector locations, see page 58.

**NOTE:** Always download the most recent data from RiderX.com before updating the IDD.

- Turn the ignition key to the ON/RUN position. If your vehicle does not have a battery, start the engine and allow the idle to stabilize before continuing. Do not allow an engine to run in an enclosed area without adequate ventilation.
- 4. Press any display key to display the IDD screen icons.
- 5. Press Key 3 to display the main menu options.
- 6. Toggle to System Settings. Press Key 3 to select.
- 7. In the System Settings menu, select SYSTEM INFO.

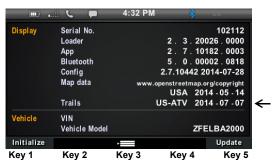

 Compare the "Trails date" on this screen with the "date modified" of the newly downloaded file on your USB drive or computer.

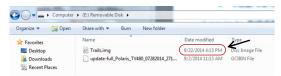

Continue with the update only if the new file date is more recent than the date listed in the IDD.

NOTE: Trails data expires 90 days from the file's release date.

- 10. Press Key 5 twice to continue.
- 11. If an error message occurs, perform one or all of the following actions to resolve the issue.
  - Remove and reconnect the USB flash drive securely.
  - Make sure the RiderX files are not inside a folder on the flash drive.
  - Make sure only RiderX files are on the flash drive. Remove any other files if necessary.
  - · Try using a different USB flash drive.
- 12. If files are found by the device, you'll be prompted to restart in bootloader mode. Press Key 3 to confirm.

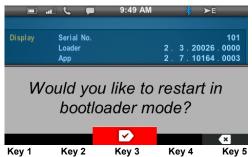

- 13. After the restart, read the warning message.
  - "WARNING! Maps/Trails are supplied as an aid and should not be used for any purpose requiring precise measurement of direction, distance of location. Polaris makes no warranty as to the accuracy or completeness of this map data."
- 14. Press Key 3 to accept. The screen displays the files found on the USB flash drive.

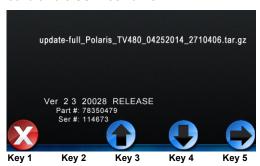

15. Press Key 3 or Key 4 to toggle to the desired file. Press Key 5 to select.

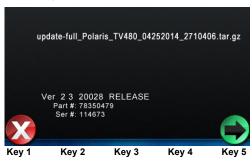

16. Press Key 5 to confirm.

**NOTE:** Do NOT turn the ignition key off while the file is downloading. A Trails Data update will take about 5 minutes. A Trails and Map Data update will take about 35 minutes.

17. Wait for the process to complete. If the update indicator at the upper left corner of the screen is spinning, the update is processing even if the status bar stops moving.

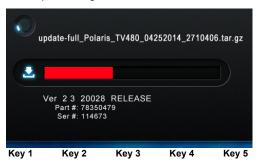

NOTE: If an error message displays, if the update takes much longer than expected or if a black screen displays when Maps are selected (after update is complete), an interruption or other event may have resulted in corrupt files. Perform the update manually by following the Manual IDD Update procedure on page 68.

- The IDD will reboot automatically when the download is complete.
- 19. Turn the ignition key off.
- Remove the USB flash drive from the vehicle. Close the protective cover on the USB connector.
- 21. Return the USB connector to its secured position if it was moved when connecting.

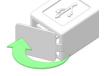

22. Repeat steps 3-7 to verify the update in SYSTEM INFO. The "Trails date" should now reflect the more recent file date.

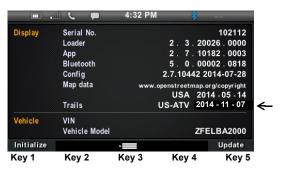

- 23. Press Key 3 to exit.
- Perform the following steps for snowmobiles after every update.
  - 800 AXYS models: Turn the ignition key off. Start the engine to allow the IDD to automatically initialize (AWD indicator will disappear when completed).
  - 600 AXYS and all non-AXYS models: Turn the ignition key off. Perform the manual initialization procedure. See page 32.

#### **Manual IDD Update**

Use this procedure only in the event of a failed update using the previous procedure.

- Delete the formerly downloaded (corrupt) files from the USB drive. Return to RiderX.com and download new files. See *Download the Data* on page 62.
- 2. Turn the ignition key off for at least 10 seconds.
- Connect the flash drive to the USB connector on your vehicle.
- Press and hold any IDD key while turning the ignition key to the ON/RUN position. Continue to hold the IDD key until "Booting..." is no longer displayed. Release the IDD key.
- 5. Return to page 65 and perform steps 13-24 of the *Update the IDD* procedure.
- 6. For more assistance:
  - See your Polaris dealer
  - · Go to RiderX.com
  - Go to Polaris.com (Select your product group and click on the "Help" link at the upper right corner of the page. When the help page displays, look for "Helpful Links" at the right side of the page.)

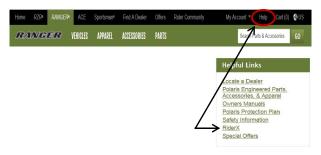

#### Verify the Update in MAPS/TRAILS Display

- 1. Press any key to display the IDD screen icons.
- 2. Press Key 3 to display the main menu options.
- 3. Toggle to MAPS/TRAILS. Press Key 3 to select.
- 4. Read the warning message that displays.

"WARNING! Maps/Trails are supplied as an aid and should not be used for any purpose requiring precise measurement of direction, distance of location. Polaris makes no warranty as to the accuracy or completeness of this map data."

- 5. Press Key 3 to accept.
- 6. Press any key to display the IDD screen icons.
- 7. Press Key 1 multiple times to zoom out.

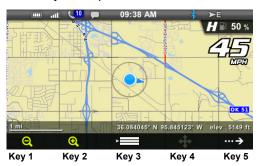

 Verify that the updated trails data is on map. Toggle to System Settings > SYSTEM INFO. The Trails and Map dates should now reflect the more recent file dates.

## **Update Process Flow Chart**

This flow chart is a condensed version of the procedures outlined on the preceding pages.

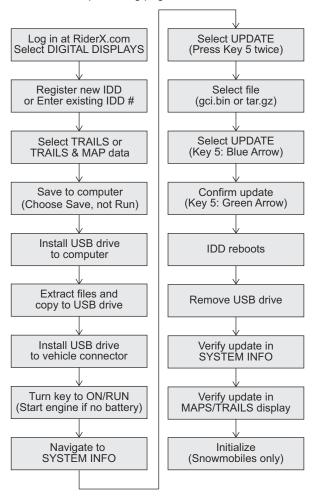

## **Frequently Asked Questions**

### Q: How do I register my device?

A: Log in at RiderX.com to register your device and receive access to maps and trails updates. See page 61.

#### Q: How do I update my trails/map on my display?

A: Log in at RiderX.com to download the latest MAPS/TRAILS data. Then transfer the files to the IDD using a USB flash drive. Refer to Update TRAILS or MAPS/TRAILS Data on page 61.

## Q: How do I find the USB connection on my specific vehicle?

A: Refer to USB Connection Locations on page 58.

### Q: How can I place, name and save a waypoint?

A: Refer to GPS/Tracks Map on page 14.

## Q: Why does my display not acquire satellite signal or GPS?

A: The GPS can take a few minutes to lock from a cold start. After warm-up, if less than 4 satellites are shown in the GPS satellite screen move the vehicle to an area free of overhead obstructions. Refer to GPS Settings on page 17.

## Q: How can I save, import and export a track or waypoint?

A: Refer to GPS/Tracks Map on page 14 or Importing and Exporting Tracks and Waypoints on page 19.

#### Q: I get a "Memory Full" warning while in the MAPS/ TRAILS screen, what should I do?

A: You are reaching the limit allowed for an individual track. Save the current track and start a new track. Up to 10 tracks can be saved.

## Q: How can I select different fuel types on the display for my snowmobile?

A: Refer to Fuel Type Selection on page 36.

## Q: How do I set the security function on the display for my snowmobile?

A: Refer to Lock the Ignition on page 37.

## Q: How do I connect my phone via Bluetooth to the IDD?

A: Refer to Bluetooth on page 44. Refer to the phone's user manual for specific Bluetooth functionality.

## Q: How do I change the screen brightness from day to night mode?

A: Option 1: While viewing the main menu screen, press Key 1 to switch between Day/Night mode.

Option 2: Main Menu > System Settings > Display > Day/Night

## Q: How do I find what version of software my display currently has?

A: Main Menu > System Settings > System Info > Config File

### Q: How do I set the clock on my display?

A: Option 1: Make sure the time zone (GMT offset) and daylight savings mode is correct for your location if in GPS mode. See page 27. GPS automatically sets the clock when there is a locked GPS signal.

Option 2: Main Menu > System Settings > Time

## Q: What happens if I lose or forget my security code for my snowmobile?

A: If you lose or forget your code please see your authorized Polaris dealer to have the code reset to the default code (000). Only authorized Polaris dealers may reset a lost or forgotten security code.

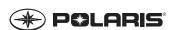

For your nearest Polaris dealer, call 1-800-POLARIS (765-2747) or visit www.polaris.com

Polaris Industries Inc. 2100 Highway 55 Medina, MN 55340

Part No. 9925416 Rev 03 Printed in USA

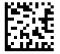